# **イチからはじめる Linuxサーバ構築ハンズオン**

# **事前準備用資料**

株式会社リーデックス

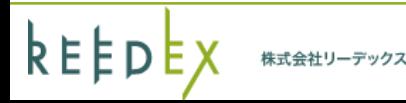

弊社の勉強会にご興味を持っていただきありがとうございます。

Linuxサーバ構築ハンズオンを受講いただくにあたり、 必要なソフトのインストールと環境構築の手順をまとめました。 ※資料はWindows環境前提で記載してありますが、 Macでも少しの読み替えで対応できると思います。

当日の時間内にインストールからスタートすると インターネットの回線状況によっては環境構築だけで 1時間以上掛かってしまう場合があるため、 事前のインストール・作業をお願いしております。

お手数をお掛けしますがご協力をよろしくお願い致します。

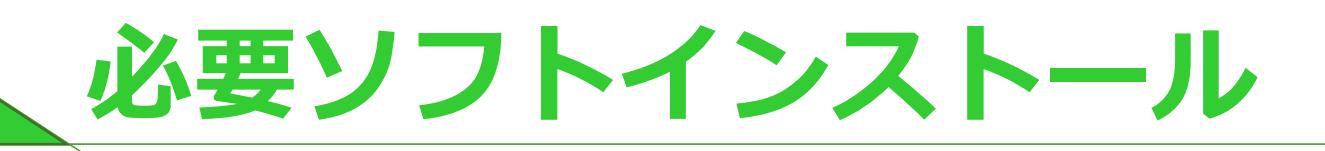

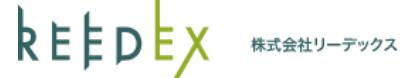

1

今回の講座では学習用に 仮想マシン(PC上にもう一台のPCを用意する仕組み)を用います。

必要なソフトは下記の通りです。

- ・Virtual Box
- https://www.virtualbox.org/
- ・Vagrant

https://www.vagrantup.com/

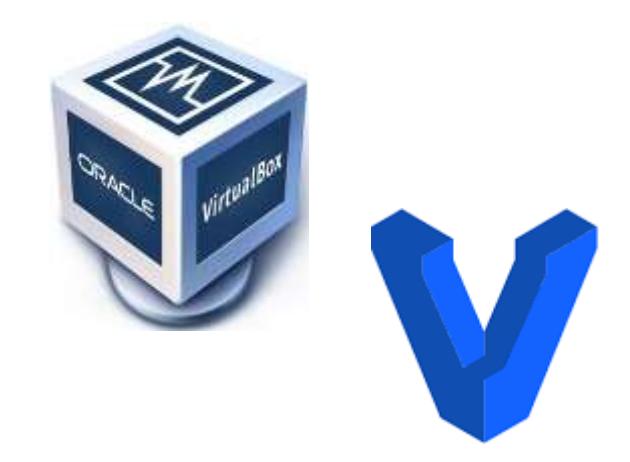

使用するLinuxディストリビューションは下記となります。

・CentOS (7.x系)

https://www.centos.org/

# **学習用環境構築①**

# ◆VirtualBoxのインストール 下記URLからダウンロードしてインストールします (インストールオプションはデフォルトのままで良いです) https://www.virtualbox.org/wiki/Downloads ※「VirtualBox 5.2.20 platform packages」から ご利用中のOSにあった物をダウンロードしてください

#### **Download VirtualBox**

Here you will find links to VirtualBox binaries and its source code.

#### **VirtualBox binaries**

By downloading, you agree to the terms and conditions of the respective license.

If you're looking for the latest VirtualBox 5.1 packages, see VirtualBox 5.1 builds. Consider upgrading.

#### VirtualBox 5.2.20 platform packages

- ⊕ Windows hosts
- $\bullet$   $\Rightarrow$  OS X hosts
- Linux distributions
- <sup>□ ></sup>Solaris hosts

# **学習用環境構築②**

# ◆ Vagrantのインストール 下記URLからダウンロードしてインストールします (インストールオプションはデフォルトのままで良いです) https://www.vagrantup.com/downloads.html**Download Vagrant**

Below are the available downloads for the latest version of Vagrant (2.2.0). Please download the proper package for your operating system and architecture.

You can find the SHA256 checksums for Vagrant 2.2.0 online and you can verify the checksum's signature file, which has been signed using HashiCorp's GPG key. You can also download older versions of Vagrant from the releases service.

Check out the v2.2.0 CHANGELOG for information on the latest release.

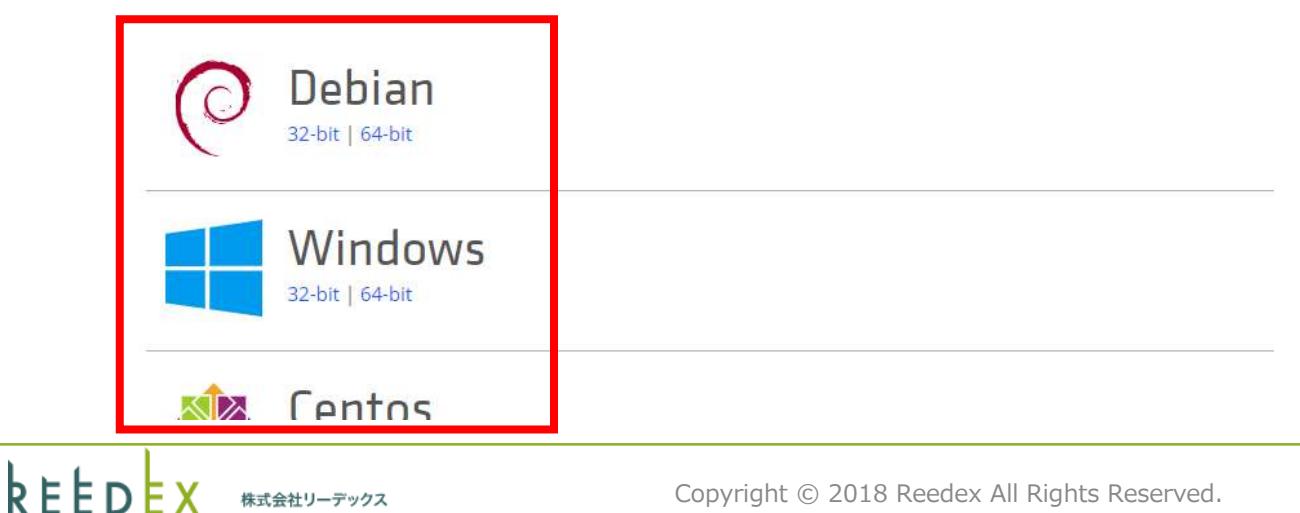

株式会社リーデックス

# **学習用環境構築 補足①**

- ◆Windows7環境の場合の追加設定
- →Vagrantで使用するPowerShellのバージョンの関係で 下記手順を行わないとコマンドの実行ができません

※Windows7をご利用中でPowerShellのバージョンを上げたくない場合、

- .NET Frameworkのバージョンを変更できない場合は
- 下記バージョンをダウンロード・インストールしてご利用ください。
- ○Virtual Box 5.1.38

https://www.virtualbox.org/wiki/Download\_Old\_Builds\_5\_1

○Vagrant1.9.6

https://releases.hashicorp.com/vagrant/1.9.6/

①インストールパッケージのダウンロード

下記URLにアクセスします

https://docs.microsoft.com/ja-jp/powershell/wmf/5.1/install-configure

### **学習用環境構築 補足②**

# ②OSにあわせたパッケージをダウンロード

※.NET Frameworkのバージョンが4.5.1以下の場合は

先にダウンロード・インストールします。

# WMF 5.1 のインストールと構成

■ 2017/06/12 · 共同作成者 ● ● 8 ●

#### WMF 5.1 パッケージのダウンロードとインストール

インストールするオペレーティング システムとアーキテクチャに合わせて WMF 5.1 パッケージをダウン ロードします。

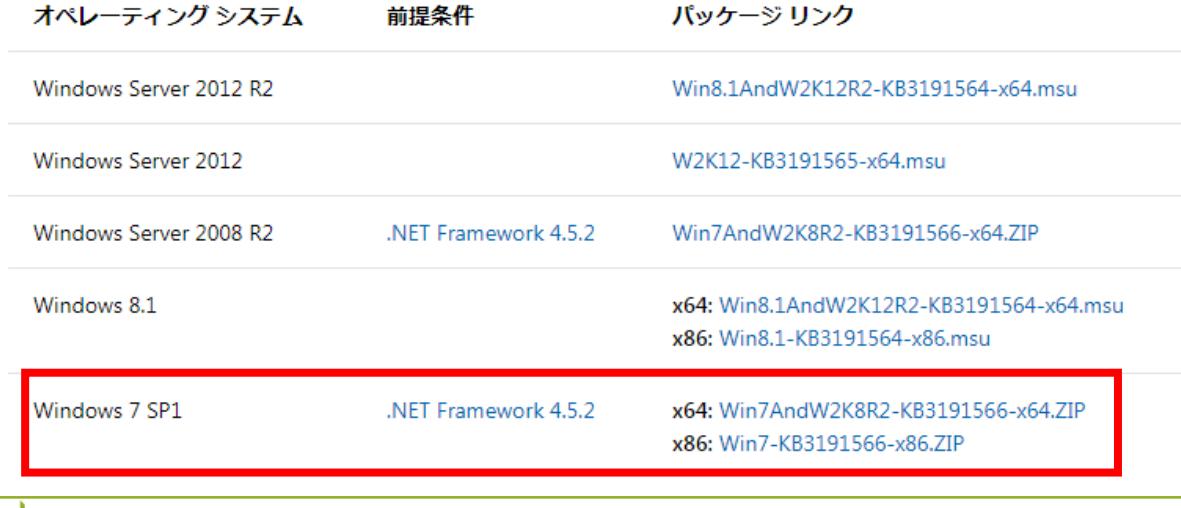

keer

#### ③ダウンロードしたZIPファイルを解凍

④PowerShellを管理者権限で実行

※スタートメニュー→アクセサリ→Windows PowerShell→Windows PowerShell

※管理者権限が付与されているユーザならそのまま実行できます

⑤スクリプトを実行するために『Set-ExecutionPolicy RemoteSigned』

をPowerShell上で実行(質問には「Y」を入力)

PS C:¥> Set-ExecutionPolicy RemoteSigned

Execution Policy Change The execution policy helps protect you from scripts that you do not trust. Changing the execution policy might expose you to the security risks described in the about\_Execution\_Policies help topic at http://go.microsoft.com/fwlink/?LinkID=135170. Do you want to change the execution policy? [Y] Yes [A] Yes to All [N] No [L] No to All [S] Suspend [?] Help (default is "N"): Y  $PS C:\nY>$ 

# ⑥ダウンロードして解凍したファイルのフォルダへ移動

※フォルダのパスは環境に合わせてください

PS C:¥Users¥user> cd C:¥Win7AndW2K8R2-KB3191566-x64 PS C:¥Win7AndW2K8R2-KB3191566-x64>

# ⑦ 「Install-WMF5.1.ps1」を実行(先頭に『.¥』が必要)

PS C:¥Win7AndW2K8R2-KB3191566-x64> .¥Install-WMF5.1.ps1

⑧起動したインストーラーの指示に従ってインストール

⑨設定を元に戻すために『Set-ExecutionPolicy Restricted』 をPowerShell上で実行(質問には「Y」を入力) ⑩PCを再起動

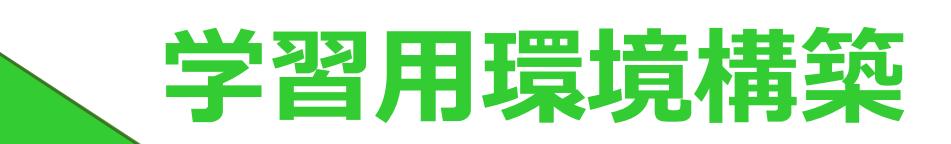

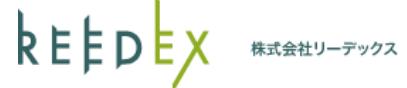

2

# ①vagran用のフォルダ/ディレクトリ(以下フォルダで統一)を準備

※ここでは『C:¥VirtualMachine』を使用します

②コマンドプロンプトを開く

③cdコマンドで①で準備したフォルダに移動

C:¥Users¥user>cd C:¥VirtualMachine C:¥VirtualMachine>

#### ④今回のハンズオンで使用する仮想マシン用のフォルダを作成

C:¥VirtualMachine>mkdir sample C:¥VirtualMachine>cd sample

⑤仮想マシンの元になるBOXを作成(公開されている物をDLして作成)

C:¥VirtualMachine¥sample>vagrant box add centos/7

※回線状況によりますが完了まで30分以上かかる場合があります

#### ⑥作成したBOXを確認

C:¥VirtualMachine¥sample> vagrant box list centos/7 (virtualbox, 1809.01)

#### ⑦作成したBOXを元にvagrantfileを生成

C:¥VirtualMachine¥sample>vagrant init centos/7

#### ⑧カレントフォルダに生成されたvagrantfileを一部編集

(適当なエディタで修正してください)

C:¥VirtualMachine¥sample>notepad vagrantfile

26行目と35行目の行頭の『#』を削除して保存します # config.vm.network "forwarded\_port", guest: 80, host: 8080 →config.vm.network "forwarded\_port", guest: 80, host: 8080

# config.vm.network "private\_network", ip: "192.168.33.10" →config.vm.network "private\_network", ip: "192.168.33.10"

#### ⑨仮想マシンを起動

C:¥VirtualMachine¥sample>vagrant up

エラーメッセージが無く、プロンプトが表示されれば起動成功です。

※初回起動時はBOXからのインポート処理があるため多少時間が掛かります。

⑩SSHを使って仮想マシンに接続

C:¥VirtualMachine¥sample>vagrant ssh [vagrant@localhost ~]\$

プロンプトの表示が変われば接続成功です。

適当なコマンドを叩いて動作することを確認してみてください

[vagrant@localhost ~]\$ cat /etc/redhat-release CentOS Linux release 7.5.1804 (Core)

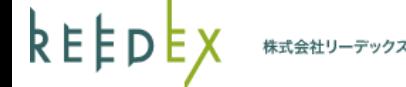

#### ⑪仮想マシンから切断

[vagrant@localhost ~]\$ exit logout Connection to 127.0.0.1 closed.

C:¥VirtualMachine¥sample>

### ⑫仮想マシンをシャットダウン

C:¥VirtualMachine¥sample>vagrant halt ==> default: Attempting graceful shutdown of VM...

C:¥VirtualMachine¥sample>

# ここまでの操作ができていれば準備は完了です。